# **Indice**

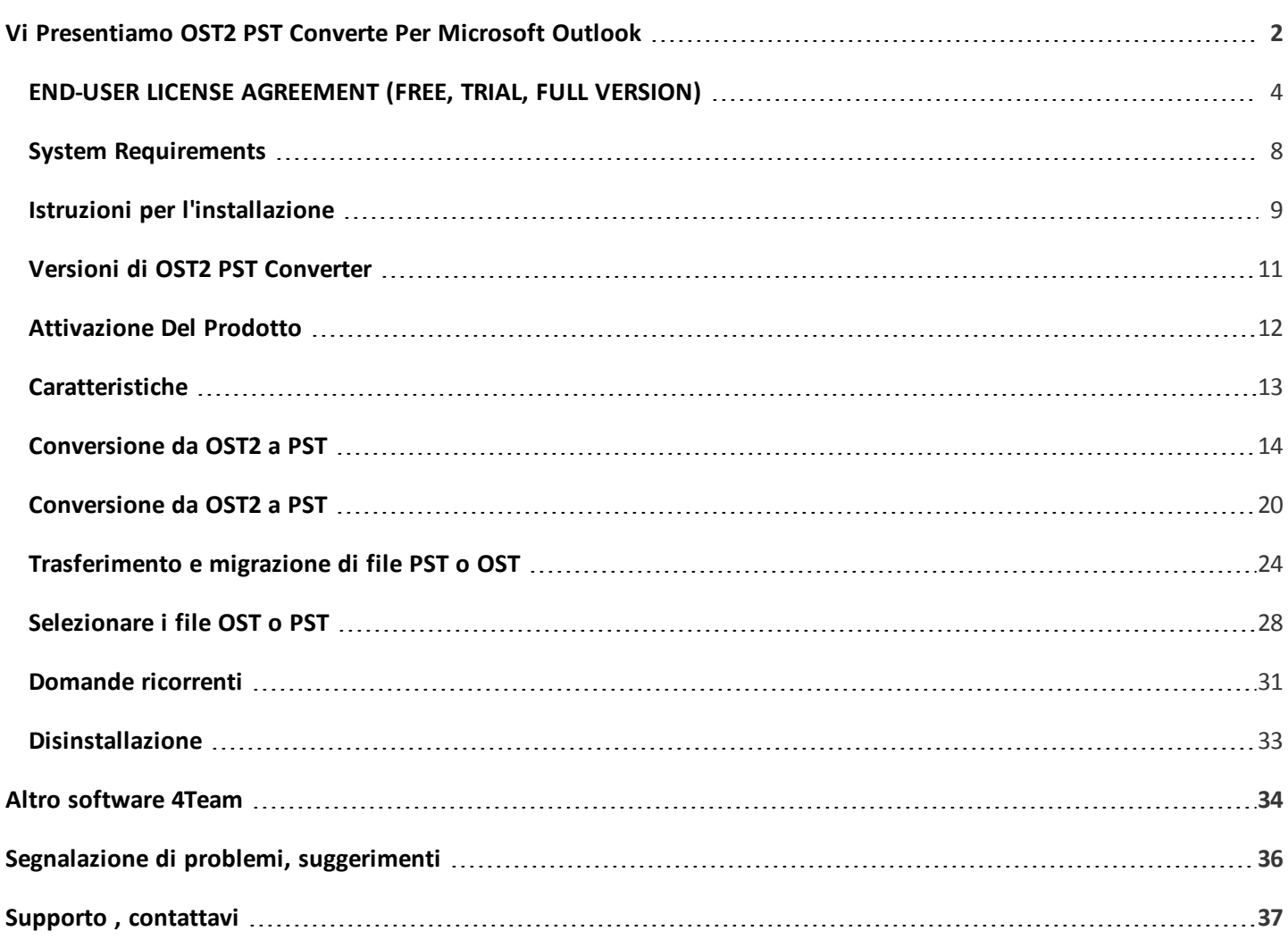

# <span id="page-1-0"></span>**Vi Presentiamo OST2 PST Converte Per Microsoft Outlook**

**OST2 PST Converter** è un software gratuito per la conversione da OST a PST (file **[Personal](http://en.wikipedia.org/wiki/Personal_Storage_Table) Storage Table** di Microsoft Outlook). Si tratta di un'applicazione per PC scaricabile, che permette di convertire i file. OST collegati di Microsoft Exchange in file .PST di Outlook.

**L' OST2 Enterprise Edition** è una soluzione aziendale che consente la conversione di file OST che non sono collegati alserver di Microsoft Exchange. Il prodotto dà la possibilità di collegare il file PST convertito a Microsoft Outlook e di personalizzare la conversione in tutta la rete tramite il file di configurazione, che consente la conversione di più file OST alla volta, la programmazione della conversione a un intervallo specifico rendendola trasparente agli utenti.

Se siete alla ricerca di un software che permetta di convertire un file OST in formato PST in modo rapido e semplice, OST2 è il prodotto per voi. Dopo un paio di click sisarà in grado di aprire da Outlook il file PST convertito. Il nostro convertitore OST è utile se per qualche motivo i dati di Microsoft Exchange devono essere spostati e aperti in Outlook. Il nostro strumento gratuito è in grado di farlo in modo semplice.

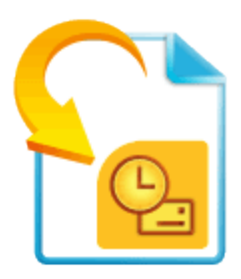

Vorremmo estendere uno speciale ringraziamento ai nostri numerosi clienti negli Stati Uniti, nel Regno Unito, in Australia, Belgio, Germania, Svizzera, Francia, Singapore e altri paesi per utilizzare i nostri programmi.

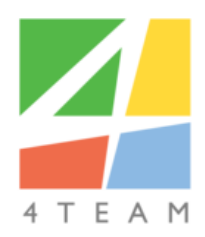

Copyright ©2019 4Team Corporation. Tutti i diritti riservati.

**Supporto tecnico, [Contattaci](#page-36-0)**

# <span id="page-3-0"></span>**END-USER LICENSE AGREEMENT (FREE, TRIAL, FULL VERSION)**

BY RECEIVING AND/OR USING 4TEAM CORPORATION (ALITTERA LTD INC DBA) USER LICENSE AGREEMENT YOU ACKNOWLEDGE THAT THIS IS A BINDING LEGAL AGREEMENT BETWEEN ALITTERA LTD INC AND USERS OF SOFTWARE AND PRODUCTS BELONGING TO 4TEAM CORPORATION WHICH IS DBA NAME OF ALITTERA LIMITED, INC. IF YOU DO NOT INTEND TO HONOR THIS AGREEMENT, TERMINATE THE SOFTWARE INSTALLATION IMMEDIATELY.

## **DISCLAIMER**

THIS WEB SITE AND THE MATERIALS AND PRODUCTS IN THIS WEB SITE ARE PROVIDED "AS IS" AND WITHOUT WARRANTIES OF ANY KIND, WHETHER EXPRESSED OR IMPLIED. TO THE FULLEST EXTENT PERMISSIBLE PURSUANT TO APPLICABLE LAW (AND, THEREFORE, THE FOLLOWING MAY NOT APPLY TO YOU), 4TEAM CORPORATION DISCLAIMS ALL WARRANTIES, EXPRESSED OR IMPLIED, INCLUDING BUT NOT LIMITED TO IMPLIED WARRANTIES OF MERCHANTABILITY AND FITNESS FOR A PARTICULAR PURPOSE. 4TEAM CORPORATION DOES NOT REPRESENT OR WARRANT THAT THE FUNCTIONS CONTAINED IN THE WEB SITE WILL BE UNINTERRUPTED OR ERROR-FREE, THAT DEFECTS WILL BE CORRECTED, OR THAT THIS WEB SITE OR THE SERVER THAT MAKES THE WEB SITE AVAILABLE ARE FREE OF VIRUSES OR OTHER HARMFUL COMPONENTS. 4TEAM CORPORATION DOES NOT MAKE ANY WARRANTIES OR REPRESENTATIONS REGARDING THE USE OF THE MATERIALS IN THIS WEB SITE IN TERMS OF THEIR CORRECTNESS, ACCURACY, ADEQUACY, USEFULNESS, TIMELINESS, RELIABILITY OR OTHERWISE.

# **RIGHT TO USE AND DISTRIBUTE THE SOFTWARE**

4TEAM CORPORATION, IN ACCORDANCE WITH THIS AGREEMENT, GIVES YOU THE RIGHT TO:

**FREE VERSION:** USE AND UNLIMITEDLY DISTRIBUTE THIS SOFTWARE FOR YOUR PERSONAL OR BUSINESS PURPOSES. YOU ARE ALLOWED TO INSTALL AND OPERATE THIS SOFTWARE ON YOUR COMPUTER SYSTEM. WHEN THIS SOFTWARE IS STORED IN YOUR SYSTEM'S MAIN MEMORY OR OTHER STORING DEVICES, IT IS ASSUMED THAT "YOU ARE USING THE SOFTWARE".

**TRIAL VERSION:** USE AND DISTRIBUTE THIS SOFTWARE FOR YOUR PERSONAL OR BUSINESS PURPOSES FOR 14 DAY PERIOD. YOU ARE ALLOWED TO INSTALL AND OPERATE THIS SOFTWARE ON YOUR COMPUTER SYSTEM. WHEN THIS SOFTWARE IS STORED IN YOUR SYSTEM'S MAIN MEMORY OR OTHER STORING DEVICES, IT IS ASSUMED THAT "YOU ARE USING THE SOFTWARE".

**FULL VERSION:** USE AND DISTRIBUTE THIS SOFTWARE FOR YOUR PERSONAL OR BUSINESS PURPOSES ONLY AMONG YOUR COMPANY (TEAM) MEMBERS. YOU AND YOUR COMPANY (TEAM) MAY USE ONLY THE NUMBER OF COPIES THAT YOU HAVE PURCHASED FROM 4TEAM CORPORATION OR ITS DISTRIBUTORS AND THAT IS GRANTED BY THE LICENSE. WHEN THIS SOFTWARE IS STORED IN YOUR SYSTEM'S MAIN MEMORY OR OTHER STORING DEVICES, IT IS ASSUMED THAT "YOU ARE USING THE SOFTWARE".

THE FREE & TRIAL VERSION MAY BE FREELY DISTRIBUTED, PROVIDED THAT SUCH DISTRIBUTION INCLUDES ONLY THE ORIGINAL ARCHIVE SUPPLIED BY 4TEAM CORPORATION. YOU MAY NOT ALTER, DELETE OR ADD ANY FILES IN THE DISTRIBUTION ARCHIVE.

LICENSING (FULL VERSION)

BY PURCHASING THE LICENSE, YOU ACQUIRE THE RIGHT TO USE THIS SOFTWARE VERSION FOR YOUR LIFETIME. AS LONG AS A LICENSE IS USED ON THE COMPUTER AND OPERATING SYSTEM USER ACCOUNT (OSUA) WHERE IT WAS INSTALLED, THE LICENSE WILL NEVER EXPIRE. EVERY OS USER ACCOUNT (ON EACH WORKSTATION) NEEDS AN INDIVIDUAL LICENSE. THE LICENSE IS VALID FOR SOLELY THE PRODUCT VERSION OR PRODUCT UPDATE VERSION THAT YOU HAVE PURCHASED.

YOU CAN TRANSFER THE SOFTWARE LICENSE (ACTIVATE IT ON ANOTHER COMPUTER) TO ANOTHER COMPUTER AND OSUA ONLY IF YOU ARE NOT USING THIS SOFTWARE ON THE PREVIOUSLY LICENSED COMPUTER AND OSUA, AND THE LICENSE IS DEACTIVATED\*.

### **COPYRIGHT**

THE COPYRIGHT AND INTELLECTUAL PROPERTY RIGHTS OF THIS SOFTWARE AND ANY ATTACHMENTS TO THIS SOFTWARE ARE OWNED BY 4TEAM CORPORATION AND PROTECTED BY THE COPYRIGHT LAWS OF THE STATE OF FLORIDA, USA, AND INTERNATIONAL INTELLECTUAL PROPERTY RIGHT TREATIES. THEREFORE, YOU CANNOT COPY ANY PORTION OF THIS SOFTWARE IN ANY FORM, EXCEPT FOR USING OR COPYING IT FOR BACKUP PURPOSES. ALSO, YOU CANNOT TRANSFORM THE CONTENTS OF THE SOFTWARE OR CHANGE THE FILE NAMES.

### **LIMIT OF WARRANTY**

4TEAM CORPORATION DOES NOT WARRANT THAT USING THIS SOFTWARE WILL FIT ALL USERS' PARTICULAR PURPOSES, AND IS NOT LIABLE FOR ANY DAMAGES CAUSED BY THE USE OF THIS SOFTWARE.

#### **SUPPORT AND SOFTWARE UPDATES/UPGRADES**

ALITTERA LTD INC. IS SOLELY RESPONSIBLE FOR CUSTOMER SERVICE. EVERY EFFORT SHALL BE MADE TO PROVIDE A SOLUTION FOR TECHNICAL QUERIES ABOUT PROBLEMS CAUSED BY THE INSTALLATION OR USE OF THE SOFTWARE INSTALLED IN A USER'S SYSTEM. ALL CUSTOMER SERVICE MATTERS SHALL BE DEALT WITH ONLY VIA E-MAIL, QUESTIONS MUST BE ADDRESSED TO **[SUPPORT@4TEAM.BIZ](mailto:support@4team.biz)**, OR THROUGH SUPPORT DISCUSSION BOARD AVAILABLE ON THE WEB SITE AT WWW.4TEAM.BIZ. ANY QUESTIONS, COMPLAINTS, COMMENTS OR SUGGESTIONS MUST BE SENT TO **[INFO@4TEAM.BIZ](mailto:info@4team.biz)**.

SUPPORT AND FREE SOFTWARE UPDATES WILL BE PROVIDED TO CUSTOMERS WITH SOFTWARE VERSIONS PURCHASED USUALLY NOT MORE THAN A YEAR AGO AND ELIGIBLE TO APPLY FOR THEM. TO GET SUPPORT AFTER USING THE SOFTWARE FOR MORE THAN ONE YEAR, CUSTOMERS MUST PURCHASE SOFTWARE UPGRADES. FOR DETAILED INFORMATION ABOUT THE TERMS OF TECHNICAL SUPPORT FOR A PARTICULAR PRODUCT, PLEASE CONTACT US BY PHONE OR EMAIL (**[SALES@4TEAM.BIZ](mailto:sales@4team.biz)**).

### **IMPORTANT NOTES:**

\*DEACTIVATION IS A FEATURE AVAILABLE INSIDE THE PRODUCT, WHICH REMOVES THE PRODUCT LICENSE FROM THE OSUA. ON SELECT PRODUCTS, YOU CAN DEACTIVATE THE LICENSE ONLINE (WHEN YOUR COMPUTER IS CONNECTED TO THE INTERNET) FROM THE PRODUCT'S "ABOUT" DIALOG. THERE IS NO LIMIT OF DEACTIVATION TIMES FROM THE PRODUCT'S "ABOUT" DIALOG. IN THE CASE THAT THE PRODUCT HAS BEEN UNINSTALLED, IT CAN BE INSTALLED AGAIN ON THE SAME OSUA AND DEACTIVATED FROM THE "ABOUT" DIALOG.

IN THE CASE OF A COMPUTER CRASH OR UNAVAILABILITY OF THE PREVIOUSLY ACTIVATED COMPUTER, AS WELL AS BEFORE THE LICENSE ACTIVATION, PLEASE SUBMIT A LICENSE DEACTIVATION REQUEST FORM AVAILABLE HERE: **[HTTP://WWW.4TEAM.BIZ/MEMBER/MEMBER\\_LOGIN.ASP](http://www.4team.biz/member/member_login.asp)**, OR CALL US OR SEND AN E-MAIL WITH YOUR DEACTIVATION REQUEST TO SALES@4TEAM.BIZ (PLEASE INCLUDE YOUR ORDER/ACTIVATION ID). A DEACTIVATION/TRANSFER OF THIS TYPE, OF EACH LICENSE CAN BE PERFORMED UP TO 3 TIMES DURING THE PRODUCT SUPPORT PERIOD (USUALLY ONE YEAR AFTER THE PURCHASE DATE). AFTER THE PRODUCT SUPPORT PERIOD HAS EXPIRED, WE CONSIDER ANY DEACTIVATION

REQUEST AS A SUPPORT CASE. YOU WILL NEED TO PURCHASE THE PRODUCT UPGRADE IF YOU WANT US TO MANUALLY DEACTIVATE THE LICENSE.

#### **ACKNOWLEDGEMENT**

HAVING READ AND UNDERSTOOD THIS USER LICENSE AGREEMENT, YOU ACKNOWLEDGE ITS PRIORITY TO ANY ORDER, ENGAGEMENT OR ADVERTISEMENT, AND AGREE TO ITS TERMS.

ALITTERA LTD INC. 4TEAM CORPORATION 2001-2019© ALL RIGHTS RESERVED.

4TEAM IS A WEB SITE THAT IS NOT AFFILIATED WITH ANY MICROSOFT WEB SITES AND SERVES ONLY AS A MEANS OF INTRODUCTION AND DISTRIBUTION OF SOFTWARE PRODUCTS, WHICH MAY HELP THE USERS OF MICROSOFT OUTLOOK UTILIZE THIS PROGRAM MORE EFFECTIVELY. ALL SOFTWARE PRODUCTS LISTED BELOW WERE DESIGNED AS MICROSOFT OUTLOOK'S COMPANION PROGRAMS AND WERE NEVER MEANT TO REPLACE IT OR SUBSTITUTE ANY OF ITS PARTS. MICROSOFT, OUTLOOK, WINDOWS, AND THE WINDOWS LOGO ARE TRADEMARKS, OR REGISTERED TRADEMARKS OF MICROSOFT CORPORATION IN THE UNITED STATES AND/OR OTHER COUNTRIES.

# <span id="page-7-0"></span>**System Requirements**

# **Operating System:**

Microsoft Windows XP Service Pack 2

Microsoft Windows Vista

Microsoft Windows 7

Microsoft Windows 8

Microsoft Windows 10

Microsoft Windows Server 2003

Microsoft Windows Server 2008

### **Environment:**

Microsoft .NET Framework 3.5

### **Hardware:**

RAM:

Minimum: 1 GB

Recommended: 2 GB or more

CPU speed:

Minimum: 1000 MHz

Recommended: 2 GHz or higher

HDD:

At least 2 GB free hard disk space

**OST PST Viewer [website](http://www.ostpstviewer.com/)**

# <span id="page-8-0"></span>**Istruzioni per l'installazione**

#### Prima dell'installazione:

- · È necessario disporre di diritti di **amministratore di Windows®** per installare **OST2.**
- •€€€Si prega di controllare che la versione di Microsoft Outlook utilizzata sia la 2002 (SP-2), 2003, 2007 o 2010 poiché **OST2 è incompatibile con qualsiasi versione di Outlook precedente al 2002**/XP (SP-2); controllare anche gli altri **[Requisiti](#page-7-0) di [sistema](#page-7-0)**. È possibile aggiornare la vostra versione di Microsoft Outlook **[qui](http://office.microsoft.com/officeupdate/default.aspx)**.
- · Scaricare l'ultima versione del file di installazione di **OST2** e salvarlo in un posto facilmente accessibile.

#### **Procedura di installazione:**

**Chiudere** Microsoft® Outlook® e tutti i programmi aperti.

**Installareil** prodotto precedentemente scaricatoaprendo/cliccando il file "setup" dalla posizione in cui è stato salvato. Seguire le istruzioni sullo schermo.

**Avviare** OST2.

Ora siete pronti per iniziare a utilizzare il programma!

### Se l'installazione è stata interrotta o è incomplete…

...il problema potrebbe essere legato all'integrità Microsoft Outlook. Prima di reinstallare OST2, si prega di effettuare le seguenti operazioni:

Disinstallare il Prodotto (Inizio-> Pannello di controllo-> Installazione applicazioni).

2. Utilizzare la funzionalità Rileva problemi e ripristina nel menu Help di Microsoft Outlook per assicurarsi che funzioni correttamente. Potrebbe essere necessario disporre del CD-ROM originale di Microsoft Office o Microsoft Outlook. Se la funzione Rileva problemi e ripristina non ha successo, si prega di comunicare il problema al team di**supporto di [Microsoft](http://support.microsoft.com/)** o a un tecnico IT. L'installazione delsoftware 4Team non sarà possibile fino al ripristino dell'integrità di Microsoft Outlook.

Si prega di tenere presente che la funzione "Rileva problemi e ripristina" non è legata al nostro software e si raccomanda di eseguirla ogni volta che si verificano problemi funzionali di Microsoft Outlook.

Si prega di fare riferimento alle nostre sezioni FAQ e Risoluzione dei problemi della Guida in linea.

#### Per i professionisti IT, al fine di ripristinare l'integrità di Microsoft Outlook:

Utilizzare la funzione "Rileva problemi e ripristina" di Microsoft Outlook (potrebbe essere necessario disporre del CD-ROM originale di Microsoft Office o di Microsoft Outlook). Se questa funzione è stata con successo, si può procedere alla fase successiva. In caso contrario, si consiglia disalvare il file \*.pst e ripetere la procedura, ma questa volta con la voce "Scarta il mio..." selezionata. Utilizzare la funzione SCANPST, che controllerà l'integrità del file \*.pst. Trovare questo file nel computer e ricordarne il nome. Chiudere Microsoft Outlook. Trovare il file SCANPST.EXE sul disco rigido. Avviare il programma cliccando su SCANPST.EXE Nella finestra di dialogo selezionare "Sfoglia..." e scegliere il percorso del file \*.pst. Fare clic su "Apri". Quindi

fare clic su "Avvia". Se il programma trova dei problemi, fare clic su "Ripara". Fare clic su "Chiudi". Se il problema persiste rivolgersi a team di**supporto [Microsoft](http://support.microsoft.com/)** .

 La nostra **assistenza clienti** sarà lieta di rispondere a tutte le vostre domande riguardanti l'installazione del prodotto e le sue funzionalità, tramite **[e-mail](mailto:sales@4team.biz)** o **Live [chat](https://server.iad.liveperson.net/hc/12138912?cmd=file&file=visitorWantsToChat&site=12138912&SESSIONVAR!survey_pre-chat_enable=on)**/Feedback o per telefono (954) 796-8161.

# <span id="page-10-0"></span>**Versioni di OST2 PST Converter**

- **OST2 PST Converter è disponibile in due edizioni: Free** ed **Enterprise.**
- Þ **L'edizione gratuita** è solo per uso personale. Non dispone di opzioni di amministrazione avanzate. In ogni cartella possono essere convertiti 5 elementi di file OST inaccessibili. Trasferimento e migrazione di file OST o PST. L'edizione gratuita permette di trasferire fino a 5 elementi da ogni cartella.
- Þ **[L'Enterprise](#page-12-0) Edition** è progettata per individui e aziende. Viene utilizzata per la conversione, la migrazione e il trasferimento di file .ost e .pst. Consente agli amministratori disistema il pieno controllo della conversione batch di file OST per molti utenti finali. Offre la conversione di file OST che non sono più connessi al server Microsoft Exchange e fornisce un'opzione per collegare a Microsoft Outlook un file PST convertito. **Fai clic qui per leggere di [maggiori](http://www.ost2.com/it/enterprise.aspx) [informazioni](http://www.ost2.com/it/enterprise.aspx) sulla versione Enterprise**.

# <span id="page-11-0"></span>**Attivazione Del Prodotto**

La versione **gratuita** non richiede l'attivazione.

La versione **Enterprise** può essere attivata:

Manualmente, facendo clic destro sull'icona nell'area di notifica, selezionando "Informazionisu OST2 PST Converter Enterprise Edition" e facendo clic sul pulsante "Attiva";

Utilizzando il file di configurazione come descritto nella **Guida [dell'Amministratore](http://download.4team.biz/OST2_AdminGuide.pdf)** di OST2 Enterprise Edition.

# <span id="page-12-0"></span>**Caratteristiche**

### **Caratteristiche principali di OST2 PST Converter, Free Edition:**

#### **Uno strumento gratuito per la conversione da OST a PST.**

Uno strumento di conversione da OST a PST per rendere i vostri messaggi di posta elettronica, il calendario, i contatti e altri elementi accessibili tramite Outlook.

#### **Trasferimento e migrazione di file OST o PST**

Importa ed esporta i dati di file OST e PST da e verso Microsoft Outlook, Exchange, Office 365, Outlook.com, Gmail e G Suite. L'edizione Free consente il trasferimento di un massimo di 5 elementi da ogni cartella.

#### **Scansione e individuazione di file OST e PST**

Ricerca dei file OST collegati a Outlook. OST2 può rilevare e individuare file OST e PST sul computer, quindi non è necessario cercarli. OST2 troverà non solo i file OST collegati, ma anche i file OST orfani, nonché i file PST.

### **Uno strumento di facile utilizzo, con un'interfaccia molto semplice.**

La conversione si esegue con un paio di clic.

**Compatibile** con le versioni più recenti di **Windows** e di Microsoft **Outlook ed Exchange**.

Per funzioni più avanzate si prega di dare un'occhiata alla versione **Enterprise di OST2 PST Converter.**

### **Caratteristiche dell'Enterprise Edition:**

#### **Conversione dei file OST orfani**

 Conversione dei file OST che non sono collegati a Microsoft Exchange Server. Progettato per recuperare i dati di Microsoft Outlook dalle cartelle di Exchange nel caso in cui ilserver Microsoft Exchange e tutti i backup non siano più accessibili.

### **Trasferimento e migrazione di file OST or PS**

Importazione ed esportazione dei dati di file OST e PST da e verso Microsoft Outlook, Exchange, Office 365, Outlook.com, Gmail e G Suite. Con OST2 Enterprise Edition è possibile trasferire tutti gli elementi da ogni cartella.

## **Trasferimento di file OST o PST verso qualsiasi file PST**

Trasferisci qualsiasi file a qualsiasi account di aggiunto a Outlook.

## **Scansione del computer per individuare file OST e PST**

OST2 può rilevare automaticamente i file OST sul computer, quindi non è necessario cercare un file manualmente.

# **Conversione OST sulla rete aziendale.**

 OST2 supporta gli indirizzi di rete, in modo da poter scegliere qualsiasi file OST sulla rete e selezionare un indirizzo remoto in cui archiviare i file convertiti. Una soluzione per la conversione OST personalizzata per la vostra azienda.\*

\*4Team svilupperà uno strumento di conversione OST progettato specificamente per le vostre esigenze.

<span id="page-13-0"></span>**Sito web di OST2 PST [Converter](http://www.ost2.com/it/)**

**Conversione da OST2 a PST**

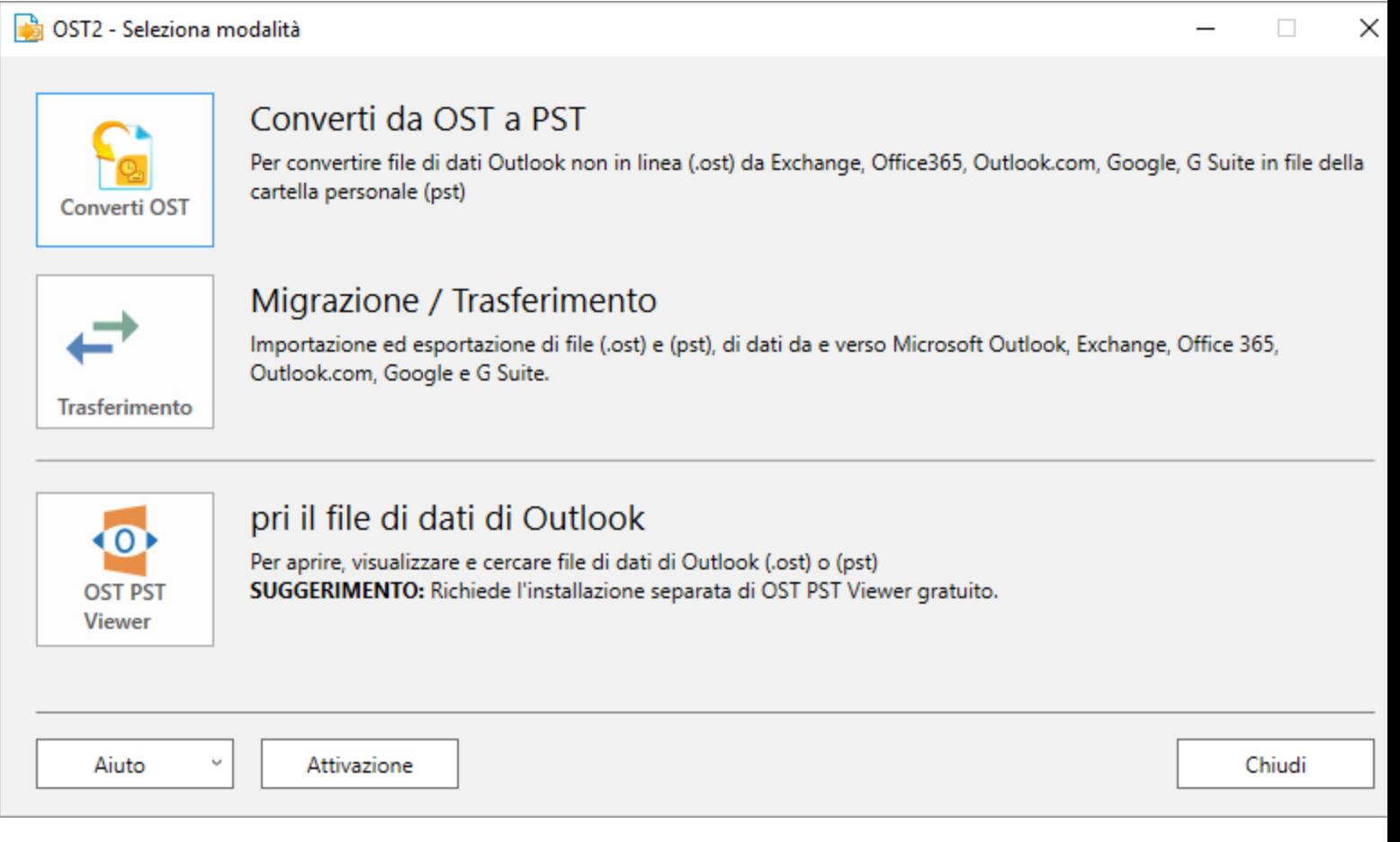

#### **Per convertire il file OST:**

- Aprire OST2 PST Converter facendo doppio clic sull'icona del desktop.
- Þ Selezionare l'icona "**Converti OST**" nella finestra di dialogo principale.
- Þ Selezionare un file OST. Visono tre modi per scegliere il file OST:

Scegliere il file OST navigando sul computer.

Scegliere il file OST facendo clic su "**Seleziona file di Outlook...**" , l'opzione che ti aiuterà a trovare tutti i file OST collegati a Outlook.

Scegliere il file OST scansionando il computer per trovare tutti i file OST. Selezionare l'icona "**Scansione disco**".

- <sup>b</sup> Scegliere dove si vuole salvare il file OST convertito.
- Fare clic sul pulsante "**Converti**".
- Þ, Dopo la migrazione dei file OST e PST, si vedrà quanti file sono stati trasferiti
- Þ, La conversione è riuscita

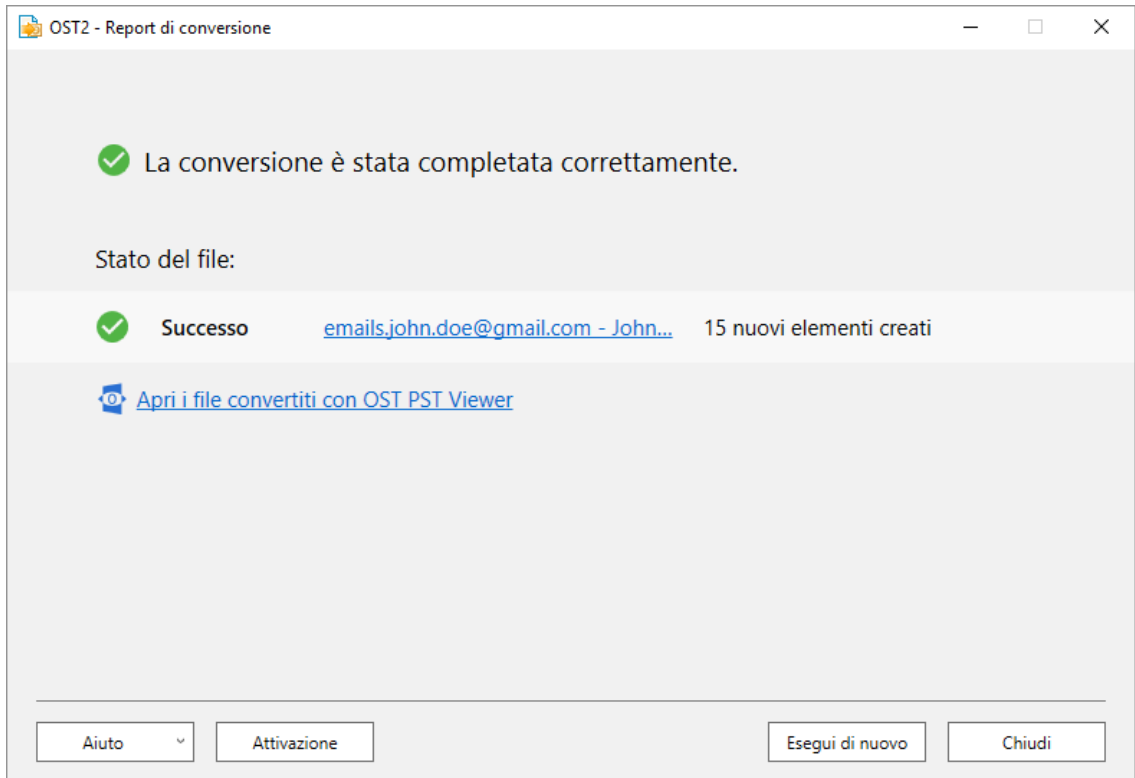

**La conversione non è riuscita** 

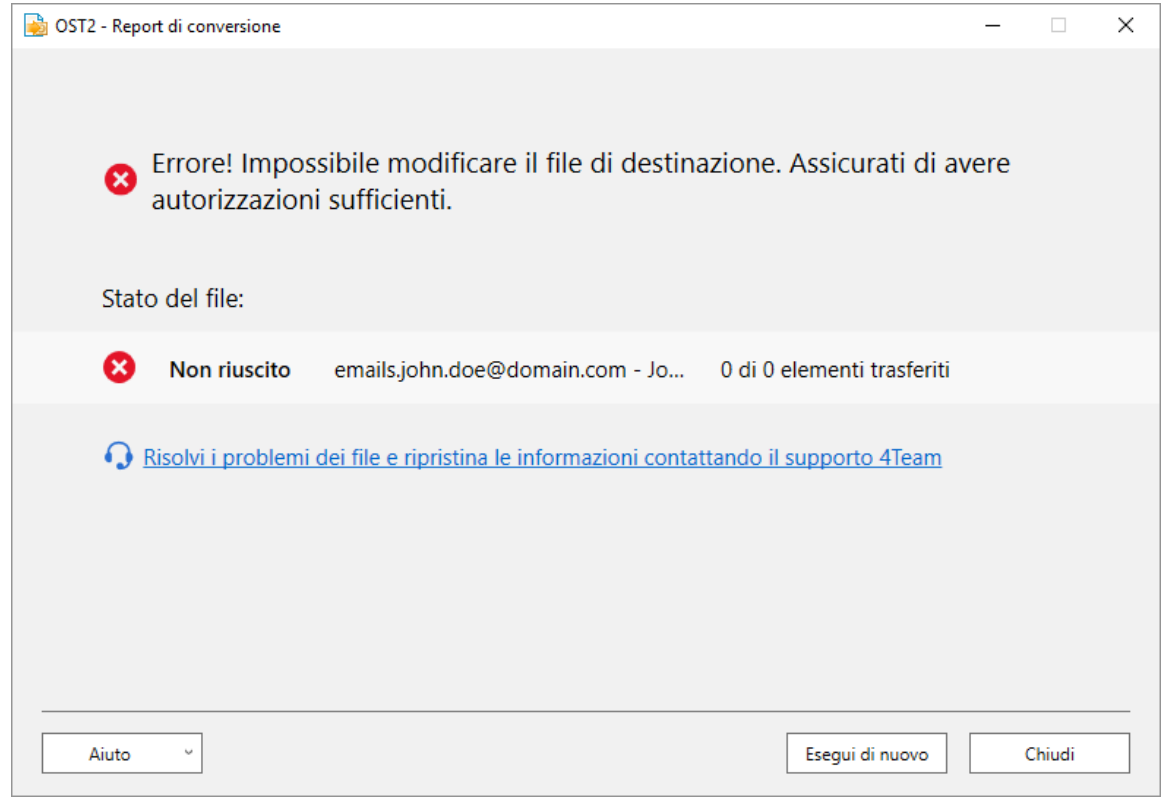

Solo 5 elementi sono stati convertiti dal file OST orfano a causa delle limitazioni della versione gratuita Þ.

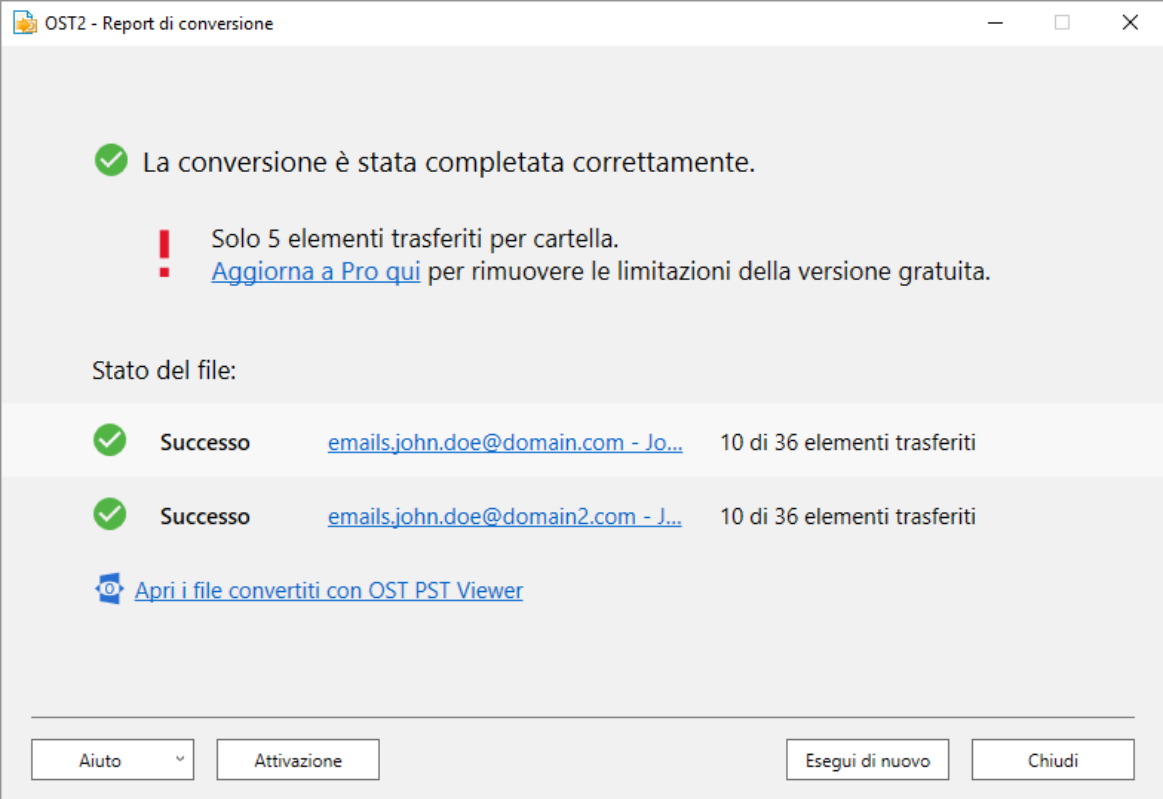

### **È possibile personalizzare la conversione utilizzando i parametri del file di configurazione. Ciò include:**

- Þ. L'attivazione del prodotto inserendo il codice di attivazione;
- Þ La selezione di diversi computer in rete che utilizzino lo stesso file di configurazione;
- Þ La pianificazione personalizzata;
- Þ Nascondere l'interfaccia utente sulla workstation dell'utente finale;
- Þ ...e molto altro ancora.
- Þ Per maggiori informazioni su come utilizzare il file di configurazione, fare riferimento alla Guida dell'amministratore che si trova nella cartella di installazione di OST2 .

Si prega di utilizzare **[Sync2PST](http://www.sync2pst.com/)** di 4Team per Microsoft Outlook per sincronizzare i dati del file PST. Questo permette la sincronizzazione a una e due vie dei file PST e può lavorare con i file PST che sono aperti in Microsoft Outlook.

Vi preghiamo di contattare il nostro **[supporto](#page-36-0) tecnico**, saremo felici di aiutarvi e rispondere alle vostre domande.

\* disponibile esclusivamente nella Enterprise Edition.

# <span id="page-19-0"></span>**Conversione da OST2 a PST**

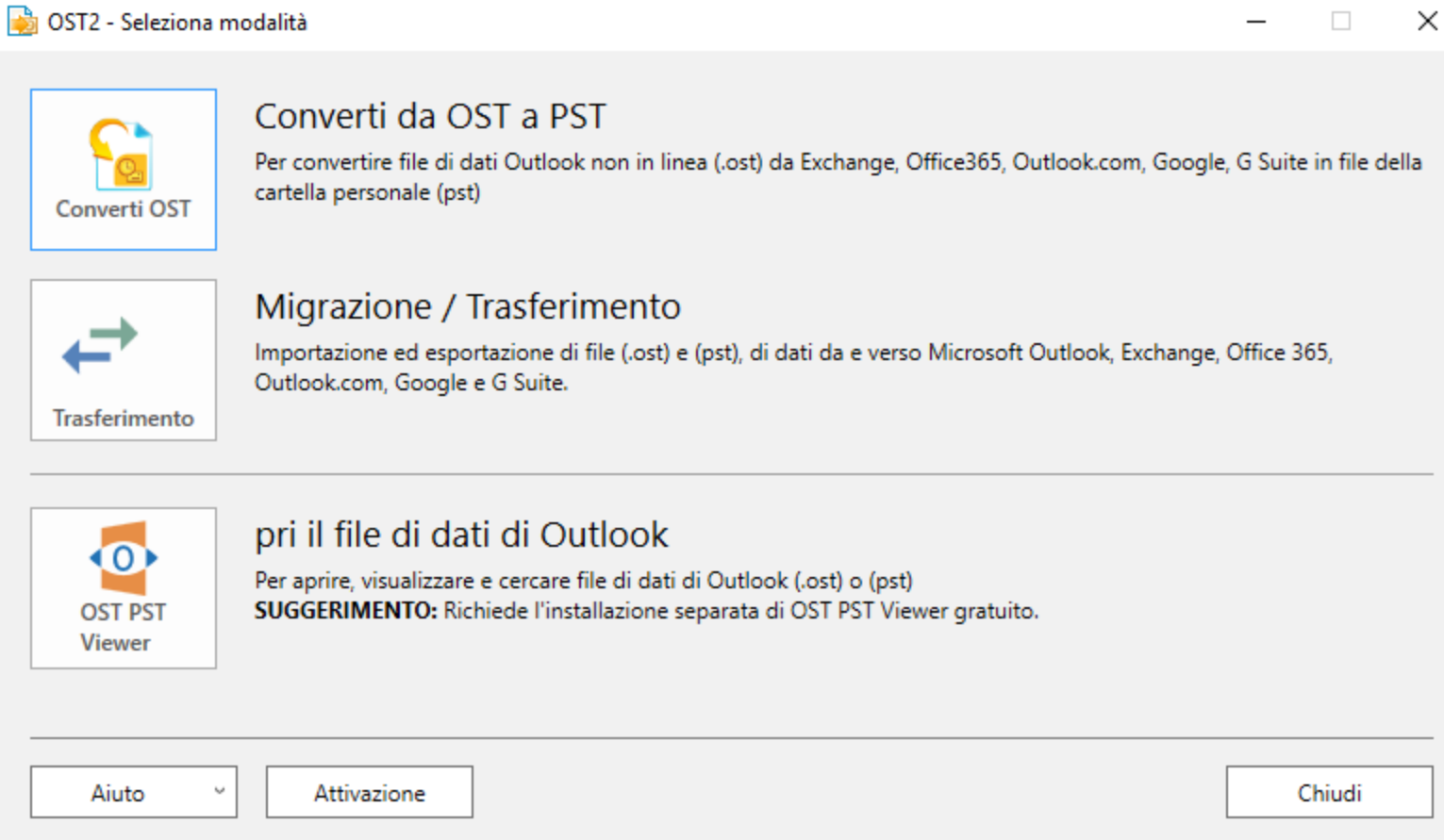

### **Per convertire il file OST:**

- Þ. Aprire OST2 PST Converter facendo doppio clic sull'icona del desktop.
- Þ Selezionare l'icona "**Converti OST**" nella finestra di dialogo principale.
- Þ Selezionare un file OST. Visono tre modi per scegliere il file OST:

Scegliere il file OST navigando sul computer.

Scegliere il file OST facendo clic su "**Seleziona file di Outlook...**" , l'opzione che ti aiuterà a trovare tutti i file OST collegati a Outlook.

Scegliere il file OST scansionando il computer per trovare tutti i file OST. Selezionare l'icona "**Scansione disco**".

- <sup>b</sup> Scegliere dove si vuole salvare il file OST convertito.
- Fare clic sul pulsante "**Converti**".
- Þ, Dopo la migrazione dei file OST e PST, si vedrà quanti file sono stati trasferiti
- Þ, La conversione è riuscita

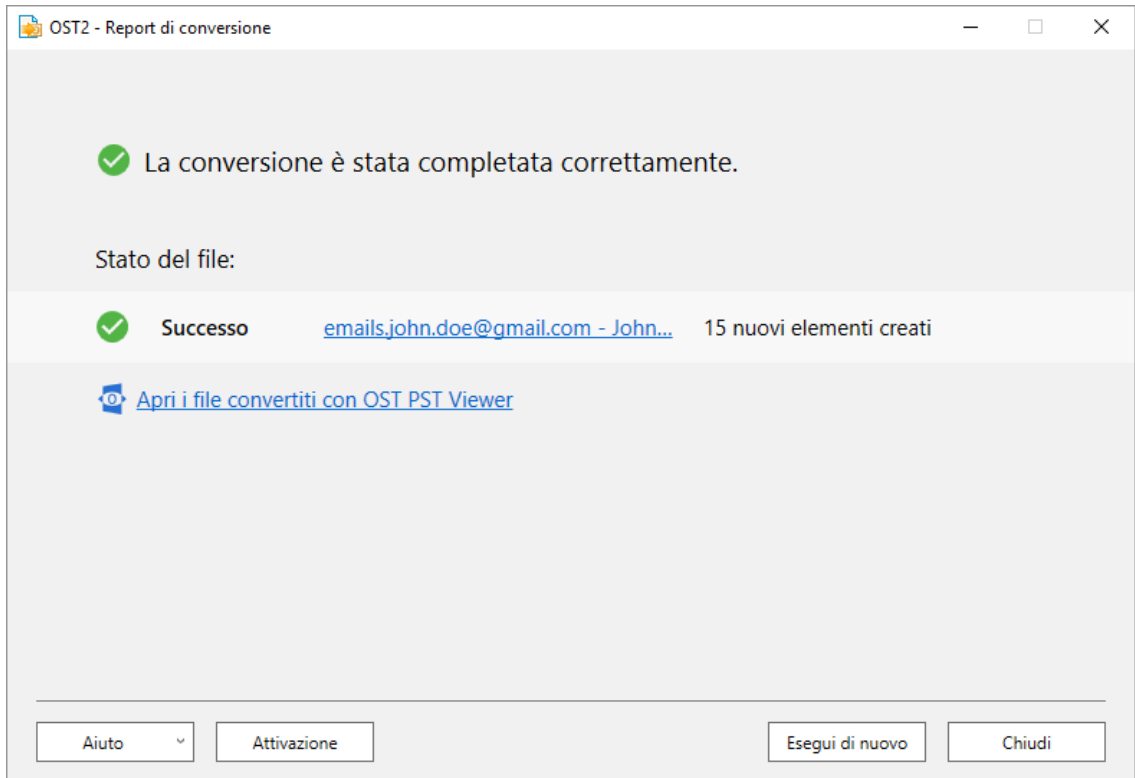

**La conversione non è riuscita** 

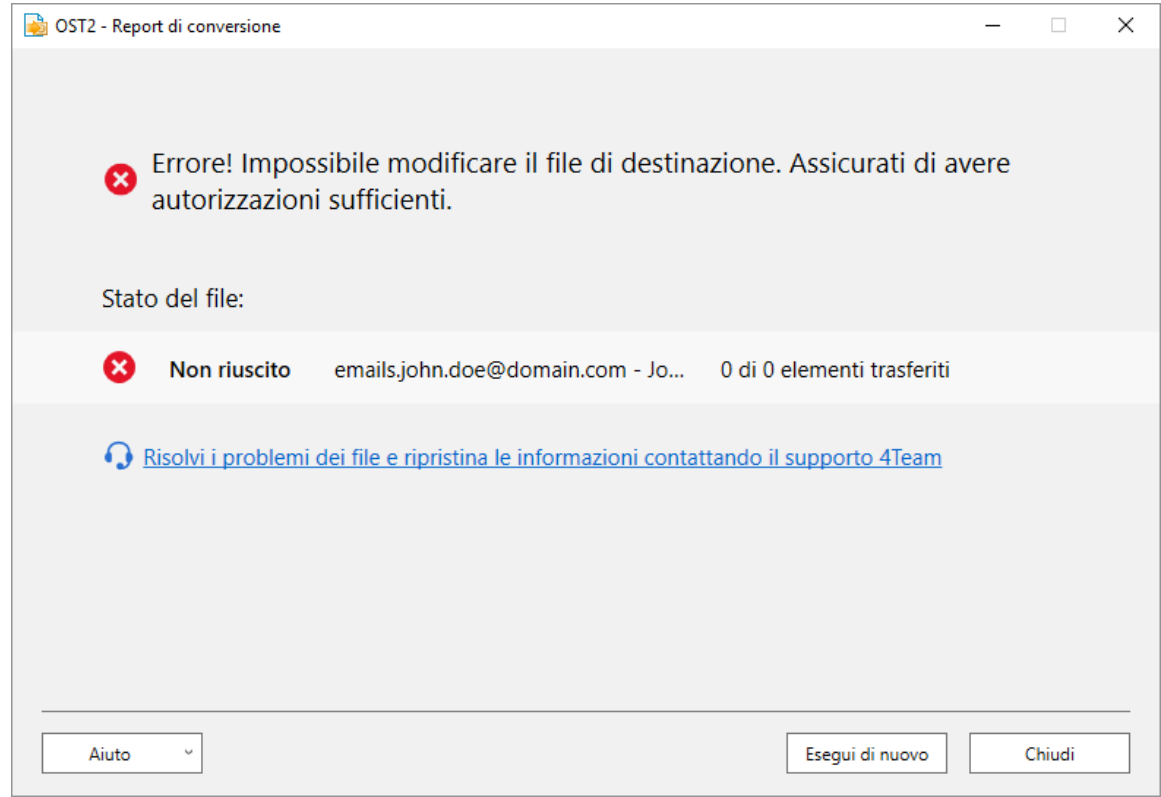

Solo 5 elementi sono stati convertiti dal file OST orfano a causa delle limitazioni della versione gratuita Þ.

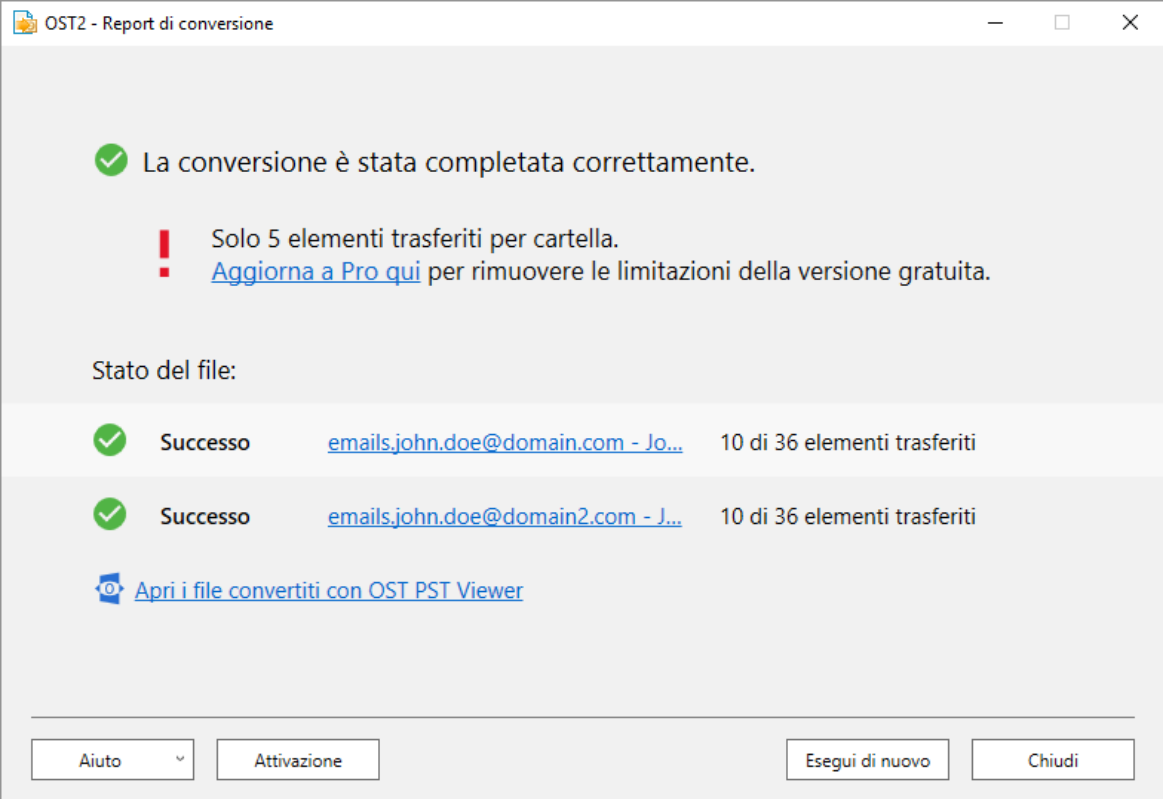

### **È possibile personalizzare la conversione utilizzando i parametri del file di configurazione. Ciò include:**

- Þ. L'attivazione del prodotto inserendo il codice di attivazione;
- Þ La selezione di diversi computer in rete che utilizzino lo stesso file di configurazione;
- Þ La pianificazione personalizzata;
- Þ Nascondere l'interfaccia utente sulla workstation dell'utente finale;
- Þ ...e molto altro ancora.
- Þ Per maggiori informazioni su come utilizzare il file di configurazione, fare riferimento alla Guida dell'amministratore che si trova nella cartella di installazione di OST2 .

Si prega di utilizzare **[Sync2PST](http://www.sync2pst.com/)** di 4Team per Microsoft Outlook per sincronizzare i dati del file PST. Questo permette la sincronizzazione a una e due vie dei file PST e può lavorare con i file PST che sono aperti in Microsoft Outlook.

Vi preghiamo di contattare il nostro **[supporto](#page-36-0) tecnico**, saremo felici di aiutarvi e rispondere alle vostre domande.

\* disponibile esclusivamente nella Enterprise Edition.

# <span id="page-23-0"></span>**Sito web di OST2 PST [Converter](http://www.ost2.com/it/)**

# **Trasferimento e migrazione di file PST o OST**

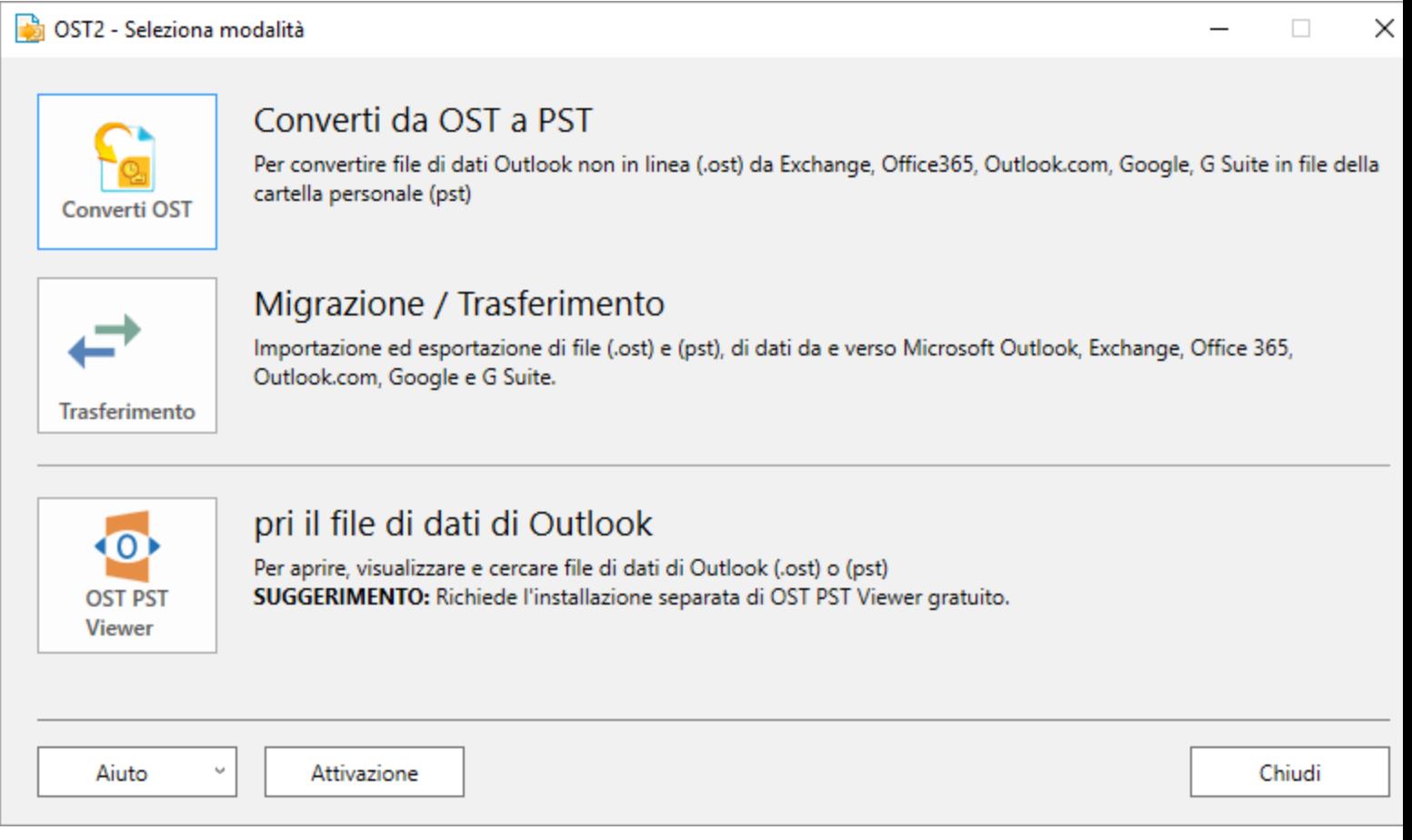

# **Per trasferire e migrare file OST o PST:**

- Þ. Aprire OST2 PST Converter facendo doppio clic sull'icona del desktop.
- þ Selezionare l'icona"**Migrazione/Transferimento**" nella finestra di dialogo principale.
- Þ Selezionare quello che si vuole trasferire tramite:

Scelta di un file OST o PST dal computer.

Scansione del disco rigido per trovare i file OST e PST.

Scelta di dati dall'account di Outlook (Exchange o altro account).

K Selezionare la destinazione:

Scegliere un file PST dal computer.

Trasferire l'account connesso a Outlook.

- Þ. Fare clic sul pulsante "**Transferisci**".
- Dopo la migrazione di file OST e PST, si vedrà quanti file sono stati trasferiti. Þ,
- Þ Il trasferimento è riuscito

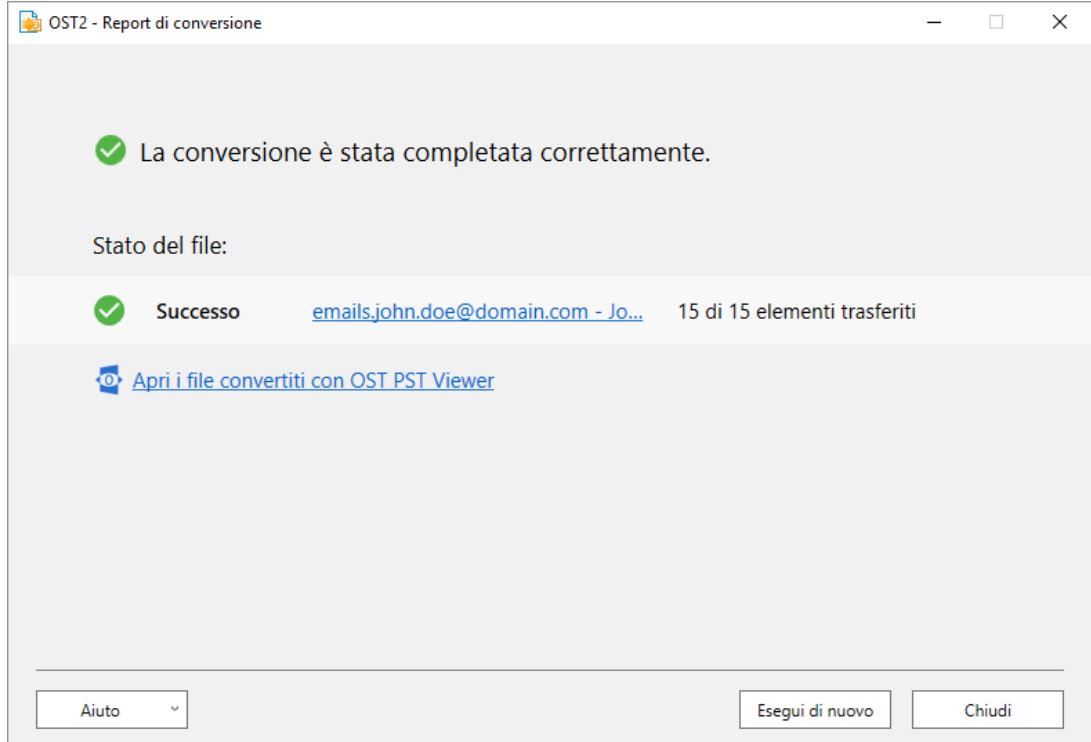

Þ. Il trasferimento non è riuscito

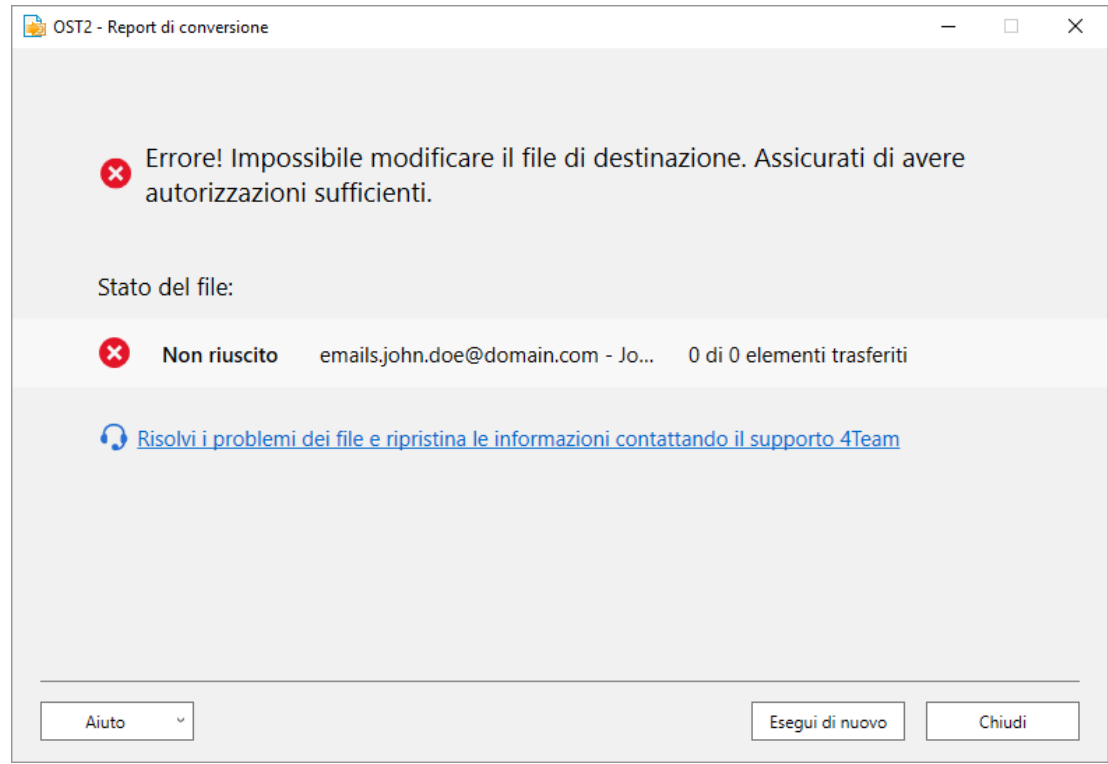

Solo 5 elementisono stati trasferiti a causa delle limitazioni della versione gratuita

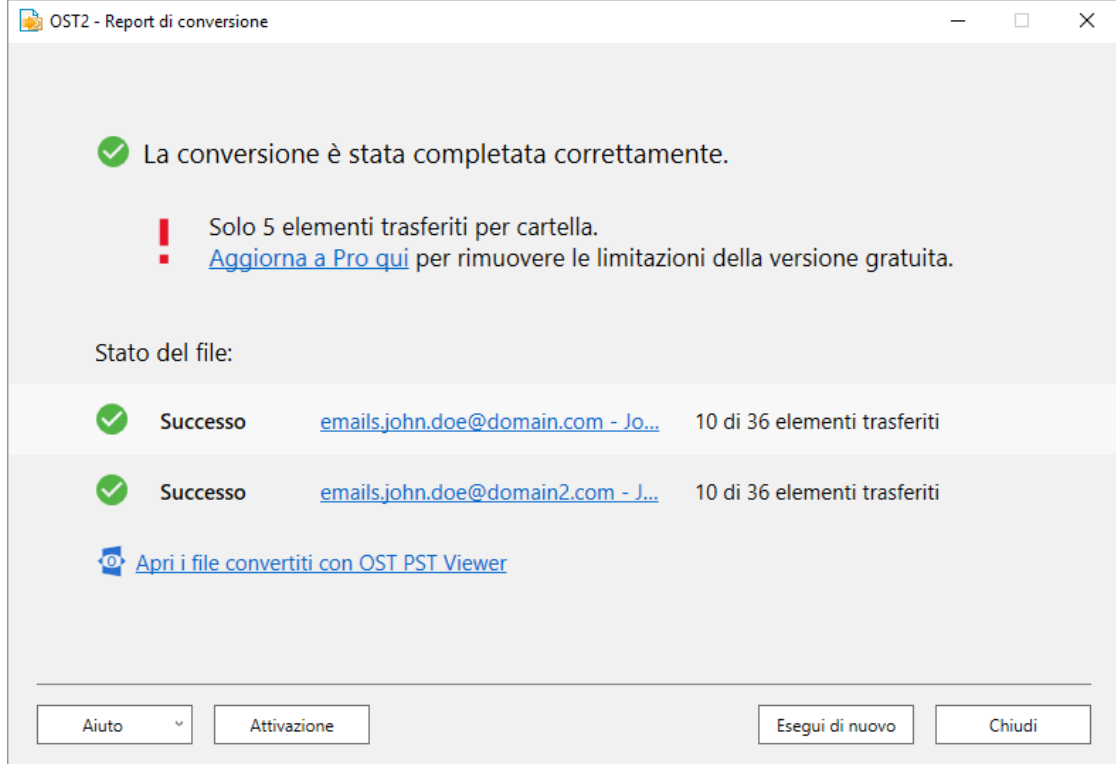

Ł Trasferimento annullato

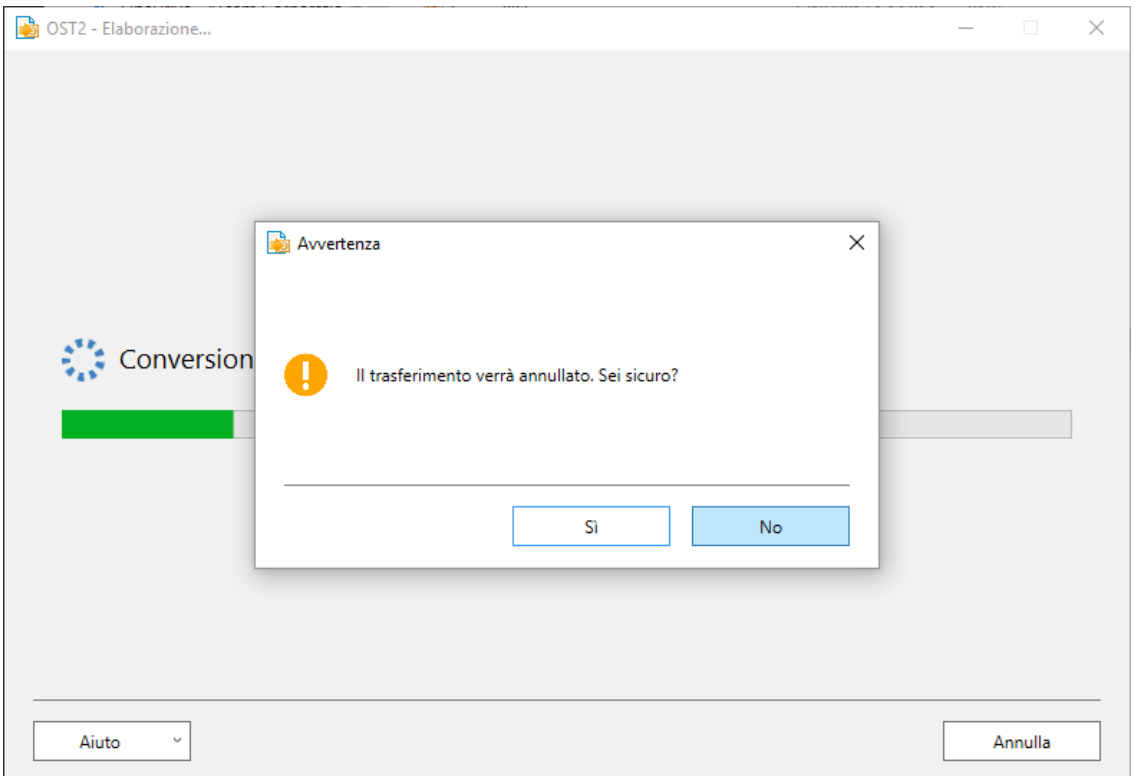

## <span id="page-27-0"></span>**OST2 PST [Converter](http://www.ost2.com/) website**

**Selezionare i file OST o PST**

OST2 - Seleziona i file

# Seleziona i file da trasferire:

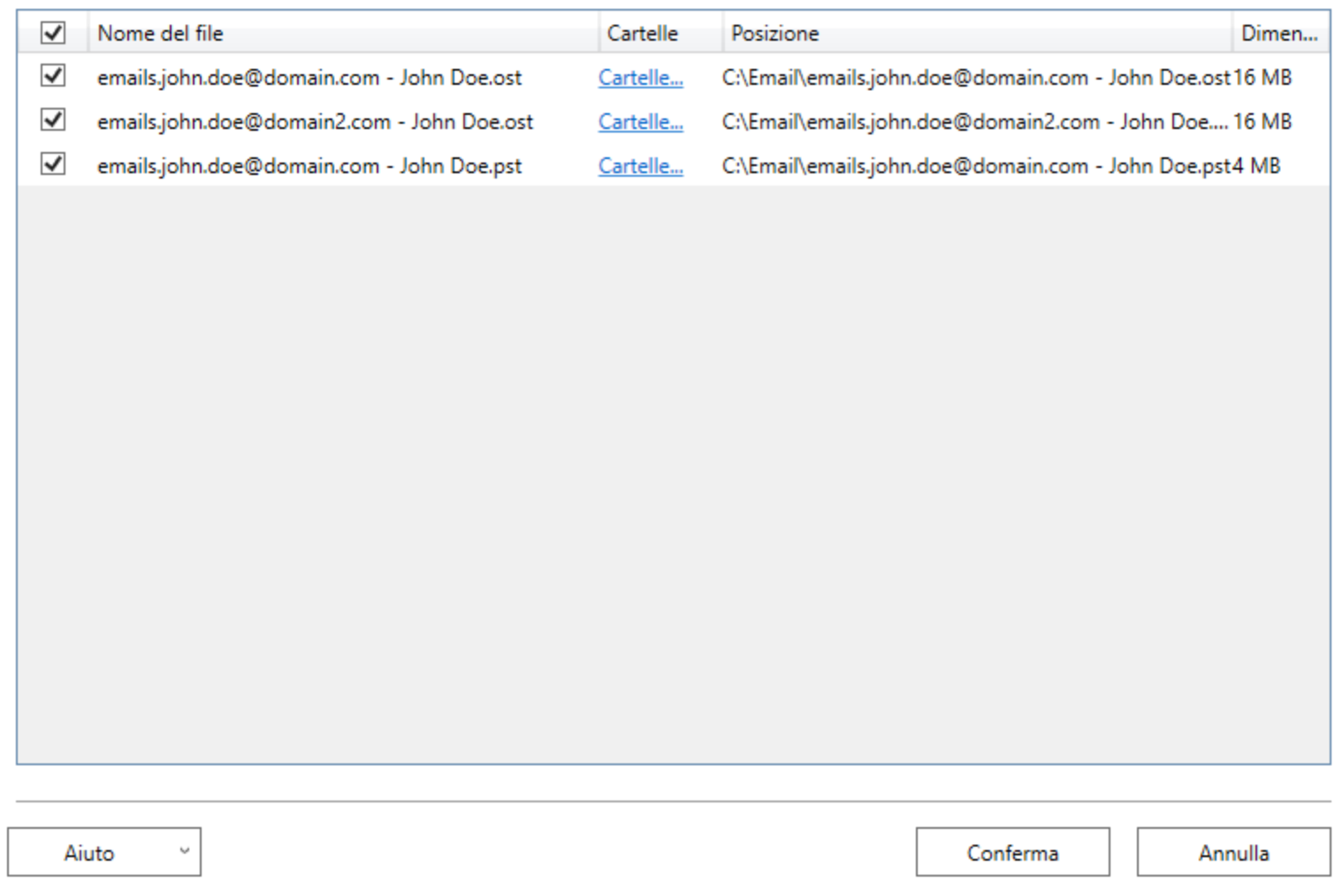

- Þ Eseguire la scansione del disco rigido, scegliere i file OST o PST che si desidera convertire o trasferire e fare clic su "**Conferma**".
- Þ Se si desidera selezionare cartelle specifiche per la conversione, fare clic su "Seleziona cartelle", selezionare le cartelle dall'elenco e fare clic su "**Conferma**".

 $\Box$ ×

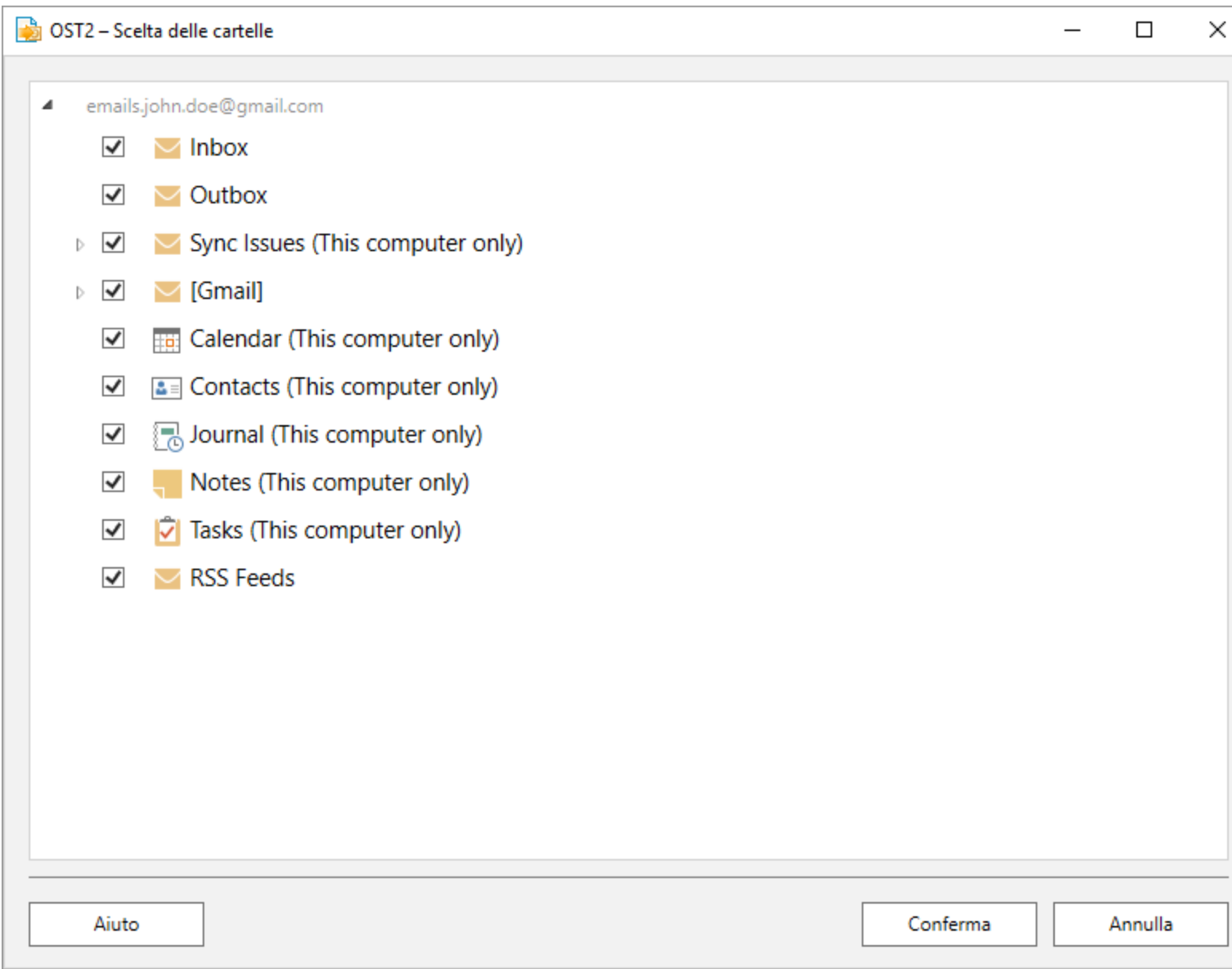

# <span id="page-30-0"></span>**Domande ricorrenti**

## 1. Come posso acquistare l'Enterprise Edition? Qualisono le opzioni di consegna?

**[Clicca](http://ost2.com/it/Purchase.aspx) qui** per l'acquisto di OST2 Enterprise Edition.

### 2. È previsto uno sconto per le organizzazionisenza scopo di lucro?

Sì. Inviaci la tua dichiarazione di esenzione NPO per fax e indica il nome del committente reale e ilsuo indirizzo e -mail a cui inviare il codice promozionale che genererà uno sconto del 15 %.

3. Ho appena acquistato il programma, ma ancora non ho il codice di attivazione.

Inviamo i codici di attivazione via e-mail entro 24 ore dall'acquisto. Nei giorni feriali trasmettiamo solitamente i codici di attivazione entro un'ora. Vi preghiamo di inviarci una e-mail o chiamarcise non ricevete il codice entro tale periodo.

### 4. Che cos'è un file PST?

Se non si utilizza un account di Microsoft Exchange Server via e-mail o un account HTTP, come ad esempio MSN® Hotmail®, tutti i dati di Outlook vengono memorizzati in un file delle cartelle personali (.pst). Anche quando si dispone di un account di Microsoft Exchange Server o Hotmail è possibile eseguire il backup dei dati in un file .pst, che viene memorizzato localmente sul computer piuttosto che sulserver di posta elettronica.

Ogni file .pst contiene tutte le cartelle di Outlook, compresa la cartella Posta in arrivo, Calendario e Contatti. È possibile avere un unico file .pst (disolito chiamato Cartelle Personali nell'elenco delle cartelle), ma è anche possibile avere un file .pst aggiuntivo utilizzato per l'archiviazione.

### 5. Quale versione di OST2 dovrei usare?

OST2 è disponibile in due versioni - Gratuita per uso personale ed Enterprise per le aziende. Per aiutarvi a decidere abbiamo creato una tabella di confronto che potete trovare **[qui](http://ost2.com/it/ost-pst-solutions-comparison.aspx)**.

### 6. È possibile convertire file OST che non sono collegati a Exchange Server?

Sì, è possibile convertire file OST che non sono collegati a Exchange Server con OST2 **[Enterprise](http://ost2.com/it/enterprise.aspx) Edition**.

### 7. Qual è la differenza tra la versione gratuita e l'Enterprise Edition?

**[Clicca](http://ost2.com/it/ost-pst-solutions-comparison.aspx) qui** per vedere il confronto tra la versione gratuita e l'Enterprise Edition.

#### 8. Perché alcune opzioni sono disabilitate? Come posso abilitarle?

Alcune opzioni, come la scansione dei file OST collegati a Microsoft Outlook sul computer, il collegamento dei file convertiti ad Outlook e la pianificazione della conversione da OST a PST sono disponibilisolo nell'Enterprise Edition. È possibile acquistare l'Enterprise Edition **[qui](http://ost2.com/it/Enterprise.aspx)**.

#### 9. Come si fa ad eseguire il backup di Exchange utilizzando OST2?

È possibile eseguire il backup della casella postale dell'account Exchange convertendo il file OST (file di archiviazione offline di Exchange) in un file PST. Si può fare una volta e avere una copia di backup in formato PST, o impostare la conversione programmata per il backup automatico utilizzando l'Enterprise Edition. Se avete bisogno di un backup avanzato e completamente personalizzabile di Exchange ed Outlook, consultate le caratteristiche del nostro **[Safe](http://www.safepstbackup.com/Enterprise.aspx) PST Backup [Enterprise](http://www.safepstbackup.com/Enterprise.aspx) Edition**.

#### 10. Non sono un professionista del PC. Posso ottenere aiuto per installare e impostare il programma?

Sì, vi preghiamo di contattarci via **[e-mail](mailto:support@4team.biz)** o contattare ilservizio di assistenza **[LiveChat](https://server.iad.liveperson.net/hc/12138912?cmd=file&file=visitorWantsToChat&site=12138912&SESSIONVAR!survey_pre-chat_enable=on)** per installare e impostare correttamente il programma.

# 11. Devo disporre dei privilegi di amministratore nell'account utente di Windows del mio computer se voglio installare OST2?

Sì, è necessario disporre dei privilegi di amministratore per installare OST2.

### 12. Perdo tutti i dati del prodotto se lo reinstallo?

No.

# <span id="page-32-0"></span>**Disinstallazione**

- 1. Chiudere Microsoft Outlook.
- 2. Andare su Start -> Pannello di controllo -> Installazione applicazioni.
- 3. Trovare OST2 PST Converter e fare clic su Rimuovi.

# <span id="page-33-0"></span>**Altro software 4Team**

Si può conoscere l'intera linea dei prodotti 4Team sulsito **[www.4team.biz](http://www.4team.biz/)**.

#### **Strumenti per la sincronizzazione di Microsoft® Outlook®:**

**[Sync2](http://www.sync2.com/it/)** per condividere e sincronizzare le cartelle dei Contatti e dei Calendari di Outlook con ilservizio Google Calendar™.

**[SyncWiz](http://www.sync-wiz.com/)** Import and export Contacts and Calendar events, backup and synchronize Contacts and Calendar events.

**[Sync2PST](http://www.sync2pst.com/)** Sync Outlook folders between multiple PCs without a server using an external USB device or shared network folder.

**[Plug2Sync](http://www.plug2sync.com/)** and Backup Sync and Backup Windows files and folders via external memory devices.

#### **Strumenti di groupware e condivisione per Microsoft® Outlook®:**

**[ShareO](http://www.shareo.com/)** Share Outlook Calendar, Contacts, Tasks and Email between users without a server.

**[ShareCalendar](http://sharecalendar.4team.biz/)** Share and synchronize Microsoft Outlook Calendar folders without a server.

**[ShareContacts](http://sharecontacts.4team.biz/)** Share and synchronize Microsoft Outlook Contacts folders without a server.

**[Workgroup](http://www.workgroupcalendar.com/)** Calendar Merge and synchronize Calendar folders within your Microsoft Outlook.

#### **Strumenti di gestione dei duplicati per Microsoft® Outlook®:**

**[Duplicate](http://duplicatekiller.com/) Killer** Find, merge and remove Outlook duplicates automatically.

**Outlook [Duplicate](http://duplicate-remover.com/) Remover** Remove duplicates in Microsoft Outlook folders quickly.

#### **Strumenti per il backup di Microsoft® Outlook®:**

**Safe PST [Backup](http://www.safepstbackup.com/)** Backup Exchange folders and PST files.

**[Plug2Sync](http://www.plug2sync.com/)** and Backup Sync and Backup Windows files and folders via external memory devices.

**PST [Splitter](http://pst-file-splitter.com/)** Split PST files and archive Outlook automatically.

**[PST Merger](http://www.pst-merger.com/)** Merge PST files with free software that combines PST files into a single PST file.

**Folder Backup for [Outlook](http://backup-folder.com/)** Create an instant Outlook folder backup or restore the selected folder straight from the Outlook toolbar.

#### **Strumenti di importazione/esportazione e di conversione per Microsoft® Outlook®:**

**[OST2](http://www.ost2.com/)** Convierta archivos OST a PST y conecte los archivos convertidos a Microsoft Outlook. **[SyncWiz](http://www.sync-wiz.com/)** Import and export Contacts and Calendar events, backup and synchronize Contacts and Calendar events. **vCard [Wizard](http://www.vcardwizard.com/)** Import and export Contacts to / from Microsoft® Outlook® in vCard (.vcf) format. **iCal [Converter](http://icalconverter.com/)** Export Outlook Calendar and import iCal to Outlook.

#### **Strumenti per la posta di Microsoft® Outlook®:**

**[SendLater](http://www.sendlateremail.com/)** Set a schedule and recurrence for automatic e-mail messaging with Microsoft Outlook.

**Email [Responder](http://www.e-mailresponder.com/)** Auto respond to incoming emails based on your Free / Busy / Out of Office status.

**[Send2](http://send2.4team.biz/)** Send bulk e-mail to recipients from selected folders, e-mails, contacts, meetings, or tasks in one click.

**[Signature2Contacts](http://signature2contacts.4team.biz/)** Capture name and address into Microsoft® Outlook® address book automatically.

**Reply with [Template](http://replywith.4team.biz/)** Simplify the process ofreplying to repetitive email messages using pre-made email templates.

**Supporto, [Contattaci](#page-36-0)**

(missing or bad snippet)

# <span id="page-35-0"></span>**Segnalazione di problemi, suggerimenti**

- Þ. Utilizzando il Modulo per il Supporto Online: **[http://www.4team.biz/support\\_form.asp](http://www.4team.biz/support_form.asp)**
- Tramite "**Live Help**" all'indirizzo **[http://www.ost2.com](http://www.ost2.com/it/)** or **[http://www.4team.biz](http://www.4team.biz/)**. Þ.
- Þ Per e-mail all'indirizzo: **[support@4team.biz](mailto:support@4team.biz)**.
- Þ Per telefono (solo domande di prevendita): Stati Uniti: +1 (954) 796-8161 clicca qui per pianificare la richiamata Regno Unito: +44 020 3371 8464 CA (Canada): +1 647 477-3340 FR (Francia): +33 01 72 81 38 36
- Per Fax:  $+1$  (954) 780-3795

# <span id="page-36-0"></span>**Supporto , contattavi**

- **Procedura di risoluzione dei problemi e Supporto (Richiedi Supporto):** ÷.
- 1. Assicurarsi che sulla workstation sia in esecuzione la versione più recente di **OST2 PST Converter**. È possibile scaricare l'ultima versione del prodotto dal**sito [OST2](http://www.ost2.com/it/)** della 4Team Corporation utilizzando il link **"Prova adesso"**.
- 2. **Aggiornare il proprio Office/Outlook** con gli ultimi aggiornamenti che migliorano la stabilità e la sicurezza di Microsoft Office. **[Clicca](http://office.microsoft.com/officeupdate/default.aspx) qui** per andare alsito web Microsoft Office.
- 3. Controllare i **[Requisiti](#page-7-0) di sistema**.
- 4. Fare riferimento alla **procedura di [installazione](#page-8-0)**.
- 5. Cercare le **[FAQ](#page-30-0)** del prodotto.

**Per contattare il Supporto:** se non è possibile risolvere il problema con uno dei passaggi precedenti, si prega di inviare una Segnalazione di Bug per e-mail (cliccare con il pulsante destro l'icona di notifica **OST2** Pointer.gif Informazionisul pulsante Pointer.gif Segnala un problema...) all'indirizzo **[support@4team.biz](mailto:support@4team.biz)**, oppure inviare il **Modulo per il [Supporto](http://www.4team.biz/support_form.asp) Online**, oppure rivolgersi alservizio **Live [Help](https://server.iad.liveperson.net/hc/12138912?cmd=file&file=visitorWantsToChat&site=12138912&SESSIONVAR!survey_pre-chat_enable=on)** con le seguenti informazioni:

Una **descrizione dettagliata** del problema. Includere i passi già adottati per risolvere il problema e, se del caso, i passi da compiere al fine di riprodurre il problema.

La **versione del prodotto** in uso (fare clic destro sull'icona di notifica **OST2** → Pulsante **Informazioni**).

Il**sistema operativo e la versione di Office/Outlook** del computer che esegue il prodotto.

**Screenshot**, se disponibili (premere Stampa sulla tastiera e incollare (Ctrl + V) in Word® o qualsiasi editor di immagini).

**Nota:** ricordarsi di mantenere tutta la cronologia delle conversazioni quando si risponde alle nostre e-mail.

**[Clicca](http://www.4team.biz/support_form.asp) qui** per inviare il Modulo per il **Supporto Online**.

**Forniamo un supporto completo per le versioni del prodotto gratuita ed Enterprise:**

Per e-mail all'indirizzo: **[support@4team.biz](mailto:support@4team.biz)** e tramite il **Modulo per il [Supporto](http://www.4team.biz/support_form.asp) Online**.

Telefonando al numero **+1 (954) 796-8161 (domande prevendita , attivazioni, fatturazione)** Tramite ilservizio "**Live Help** " all'indirizzo **[http://www.ost2.com](http://www.ost2.com/it/)** o **[www.4team.biz](http://www.4team.biz/)**. **Orario di lavoro del Supporto Clienti:** Lunedi - Venerdì

3:30AM-9:00PM EST

\* Assicurarsi che il vostro computer sia collegato a Internet se si desidera utilizzare questa pagina per gli ordini e ilsupporto.